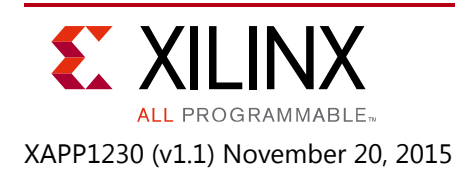

# **Configuration Readback Capture in UltraScale FPGAs**

Author: Stephanie Tapp

# **Summary**

This document describes the process to readback capture the user state of the internal configurable logic block (CLB) registers of UltraScale™ FPGAs using the Vivado® Design Suite and the UltraScale FPGA JTAG interface. The steps to store the readback capture data in an ASCII file  $(.rdbk)$  and the steps to identify the design elements in this file using the design logic location file (.11) are provided [\(Figure 1](#page-0-0)). Basic knowledge of FPGA configuration described in the *UltraScale Architecture Configuration User Guide* (UG570) [\[Ref 1\]](#page-23-0) and general usage of the Vivado Design Suite are assumed.

<span id="page-0-0"></span>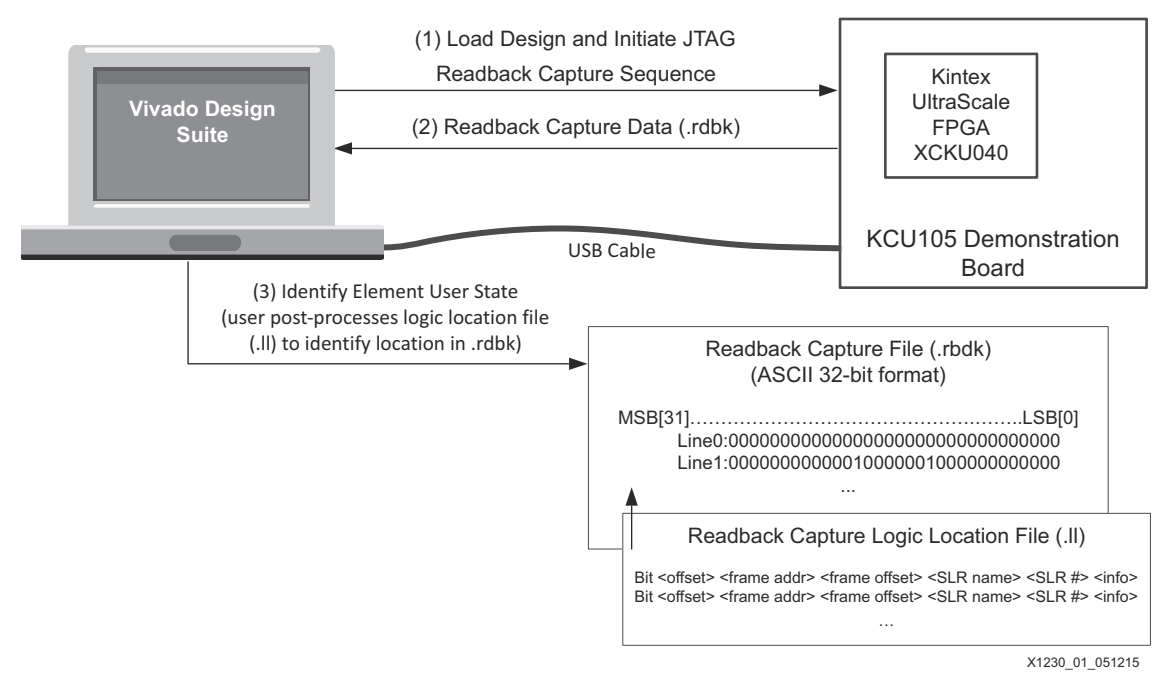

*Figure 1:* **UltraScale FPGA Readback Capture Flow via JTAG Interface**

You can download the [reference design files](https://secure.xilinx.com/webreg/clickthrough.do?cid=390128) for this application note from the Xilinx® website. For detailed information about the design files, see [Reference Design.](#page-22-0)

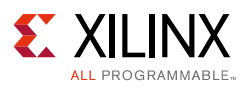

### <span id="page-1-0"></span>**Introduction**

UltraScale FPGAs are configured after power-up to define the programmable aspects of the user design that include portions of the input/output blocks (IOBs), CLBs, distributed RAM, shift register logic (SRL), the initial content of block RAM, interconnect routing between clock resources, logic resources, and I/Os. Instructions for the configuration logic and the configuration information are combined to form a bitstream used to configure the UltraScale FPGA. After the FPGA is configured with the user bitstream, the data in internal configuration memory can be read out using a process called readback.

To perform readback, a sequence of commands must be sent to the device. After readback is initiated, the UltraScale FPGA sends the contents of its configuration memory to a supported interface. Readback can be performed from one of three interfaces on UltraScale FPGAs: the internal configuration access port (ICAP), SelectMAP, or JTAG interface.

UltraScale FPGAs support readback verify and readback capture. Readback verify is a comparison that confirms the configuration logic was programmed and remains as the user intended. Readback capture is used to determine the content of user state elements, which by design change during operation.

Readback verify compares the user design bitstream against the readback data using the design's generated mask file (.msk/.msd). The mask file determines which components have dynamically changing values in the user's design and ignores them during the comparison. Examples of such components are CLBs and look-up tables (LUTs) that have been configured as distributed RAM. The Vivado Design Suite hardware manager supports the verify operation via the JTAG interface as a method to confirm that the user design was correctly programmed into the FPGA.

This application note focuses on readback capture. Readback capture uses the same process as readback verify but requires additional commands to be issued during the readback sequence to read the user state of the internal CLB registers. Readback capture is an identification method in which the unique design readback capture results for CLB registers, block RAM, or LUTs used as distributed RAM or SRLs are mapped by the user design's . 11 file. The design elements supported by readback capture have unique frame types (Type0, Type1), as shown in [Figure 2.](#page-2-0) The Vivado Design Suite 2015.1 does not support readback capture directly, but a reference script is supplied with this application note that can be run in the Vivado Design Suite Tcl console to readback capture user state data and format it in a readable ASCII file (.rdbk). Refer to [Implementation](#page-4-0) for details.

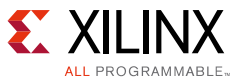

<span id="page-2-0"></span>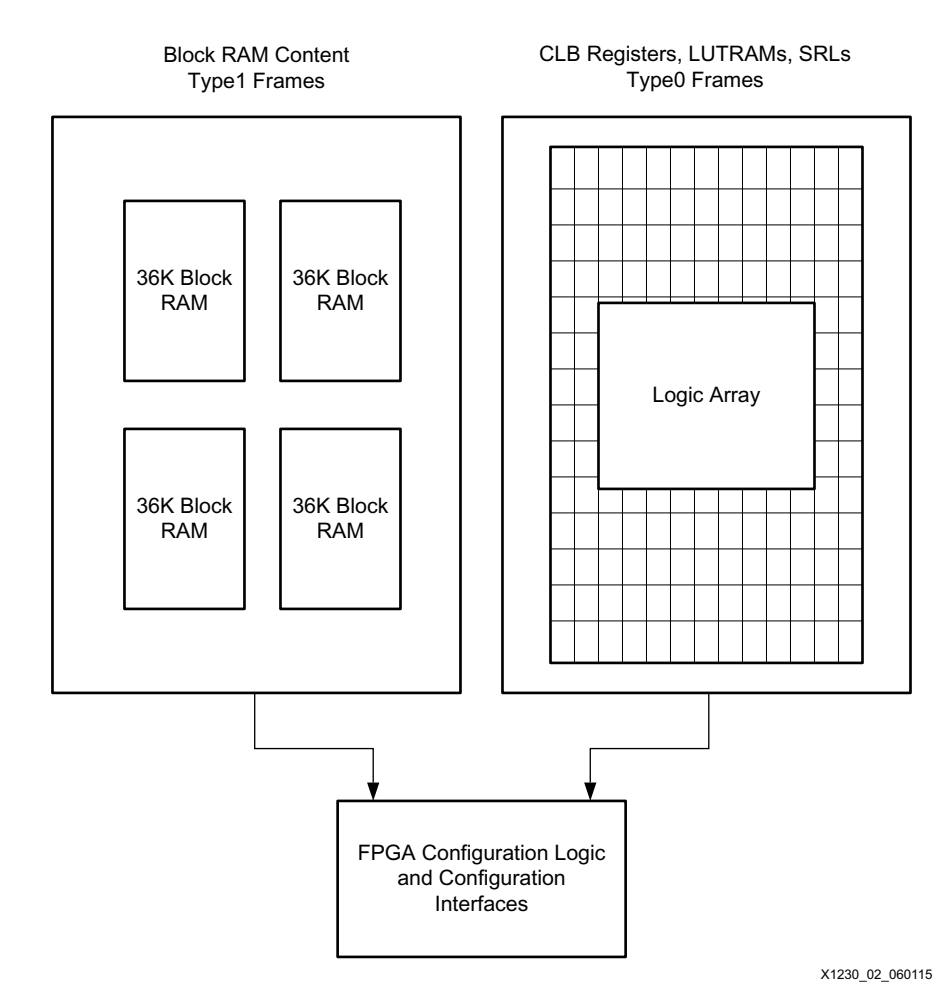

*Figure 2:* **UltraScale FPGA Design Elements Supported by Readback Capture**

When debugging a new design, the Vivado logic analyzer is another powerful tool and ideal for many applications. This tool should be considered if added debug IP logic is not a concern for timing/resources and if limited trace (block RAM resources needed to increase the depth) is acceptable. In hardware ASIC emulation or co-simulation where a large number of signals need to be analyzed and clock control is available, the readback capture feature is a superior option because it does not require additional logic to be added into the user design and allows for easy access to observe the design state.

## **Differences from 7 Series FPGAs**

The UltraScale FPGAs do not have dedicated capture memory cells, so the CAPTUREE2 primitive and GCAPTURE commands available in 7 series FPGAs are no longer required or supported in UltraScale FPGAs.

For the 7 series FPGA readback capture sequence, the GCAPTURE command was required before reading back the user state contents. In the UltraScale FPGAs, a write to the mask (MSK) register and control 1 (CTL1) register (CAPTURE bit[23]) are required to enable the readback capture of the CLB registers. The JTAG readback capture command sequence in UltraScale FPGAs is described in [Table 5.](#page-12-0)

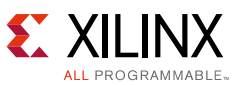

When performing a readback capture on the 7 series FPGAs, Xilinx recommends stopping the clock of the associated user logic while the GCAPTURE command is being loaded to ensure the current state of the device is readback capture. In the UltraScale FPGAs, you must stop or disable the clock associated with the user state elements being targeted throughout the duration of the readback capture sequence.

The readback capture value difference between 7 series and UltraScale FPGAs is shown in [Table 1](#page-3-0).

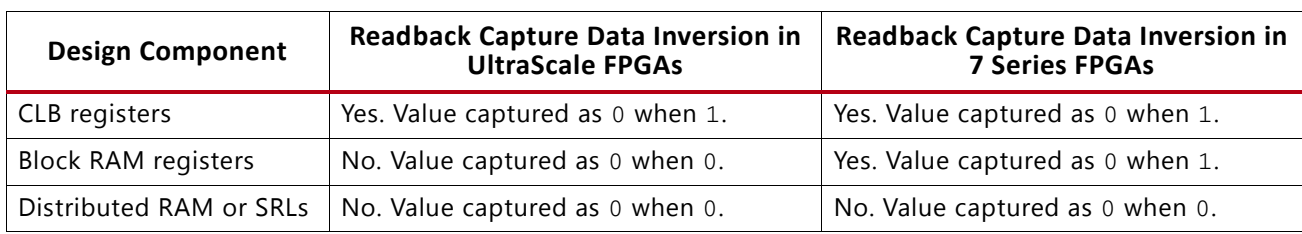

#### <span id="page-3-0"></span>*Table 1:* **Readback Capture Inversion Summary**

## **Readback Capture Flow Overview**

An overview of the readback capture flow is shown in [Figure 3](#page-3-1). After the readback capture is initiated and the data is read back, the  $.11$  file provides a bitmap to identify the design elements of interest. Details on how to generate the files and perform the identification are described in [Implementation.](#page-4-0)

<span id="page-3-1"></span>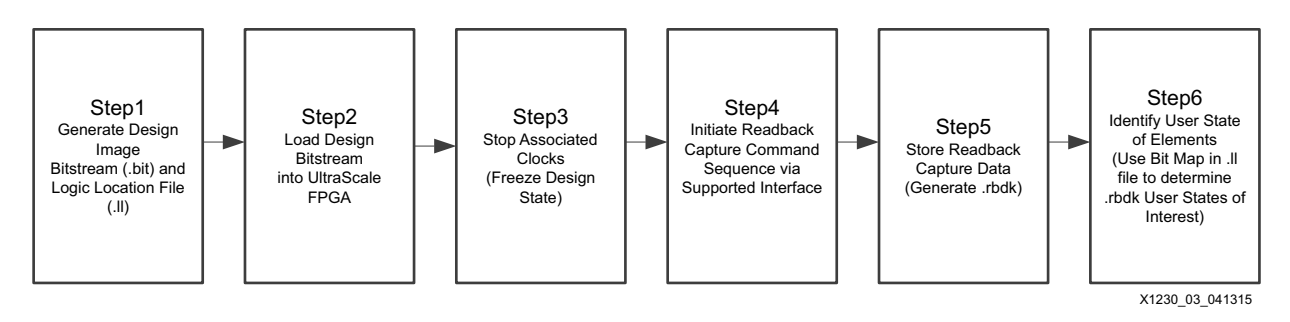

*Figure 3:* **Readback Capture Flow Overview**

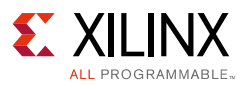

## <span id="page-4-0"></span>**Implementation**

The following sections provide instructions for the development board setup, file generation software steps, the readback capture command sequence to read the UltraScale FPGA CLB register user state through the JTAG interface, and Tcl instructions to run the flow on the KCU105 development board.

### <span id="page-4-2"></span>**Demonstration Setup**

This readback capture example flow is demonstrated with the following:

- Xilinx KCU105 development board with the Kintex UltraScale FPGA XCKU040 and USB cable
- Vivado Design Suite 2015.1
- Application reference Tcl script (readback\_capture.tcl)

Before performing the readback capture on the reference design included in this application note, the board setup shown in [Figure 4](#page-4-1) should be used.

<span id="page-4-1"></span>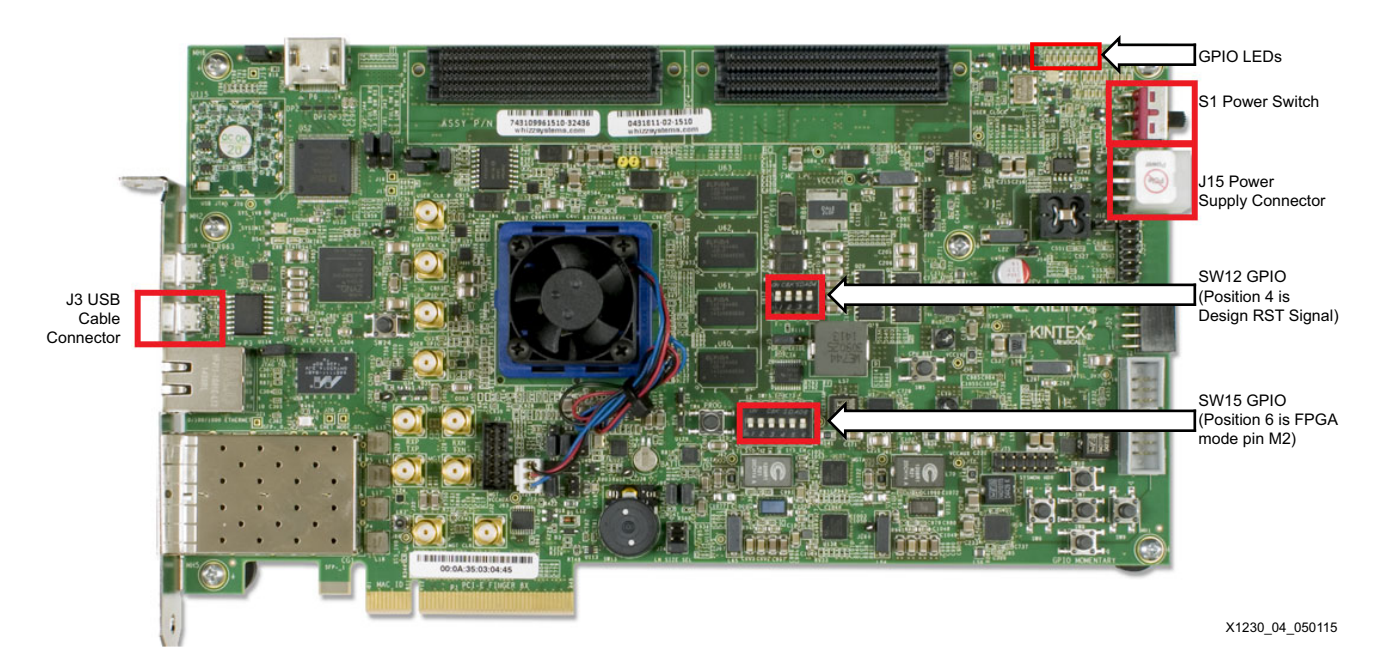

*Figure 4:* **KCU105 Development Board Setup**

- 1. Connect one end of the Xilinx platform cable USB II to the computer USB port and the other end to the board USB cable connector J3.
- 2. Set the general-purpose I/O (GPIO) switch SW12 to 1111 as shown in [Figure 4](#page-4-1).

Switch SW12 position 4 is the RST reference design signal and can be used to reset the reference design count. By default, this should be off and set as shown in [Figure 4](#page-4-1).

3. Set the switch SW15 to 000001 as shown in [Figure 4](#page-4-1).

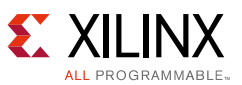

FPGA mode pin M2 is position 6, so with this setting the JTAG mode is used  $M[2:0] = 101$ .

- 4. Connect the power supply to the power supply connector J15.
- 5. Set the power supply switch S1 to the On position.

*Note:* The GPIO LEDs display the reference design CLB register's values.

### **Reference Design Description**

This application note includes a simple 8-bit counter reference design to demonstrate how to use the logic location file to identify the user state of the design's eight CLB registers. In this reference design, an 8-bit counter is implemented with CLB registers, and the value is displayed on the eight GPIO LEDs shown in [Figure 4](#page-4-1).

The reference design 8-bit counter clock is enabled if these conditions are met:

- UltraScale FPGA JTAG USER4 instruction is active
- UltraScale FPGA JTAG TAP is in the RUNTEST with TMS Low

This design allows the user to specify the value of the count by sending two commands (scan\_ir\_hw\_jtag and runtest\_hw\_jtag described in [Enabling the Count and Stopping the Clock](#page-10-0)) with the Vivado Design Suite via the USB cable. The user issues the scan\_ir\_hw\_jtag command first to activate the USER4 JTAG instruction and then the runtest hw jtag command is issued to start the counter. The number of TCKs issued by the RUNTEST command equals the count value that is stored in the CLB registers. For example, if you wanted LED[7:0] = 10101110 captured, this would be reflected in the CLB registers qout\_reg[7:0] by selecting the decimal equivalent of 174 for the TCK count. The RST signal can reset the count value when SW12 position4 is set to 0 and a runtest\_hw\_jtag -tck 1 command is issued.

You must stop the clocks with the associated design elements that the readback capture is to be performed on. In the counter reference design, when the JTAG USER4 instruction is displaced by another JTAG command or the RUNTEST conditions are no longer met, the internal TCK to the counter is disabled. After the reference design internal TCK is disabled, the readback capture can be performed. The reference design is shown in [Figure 5.](#page-6-0)

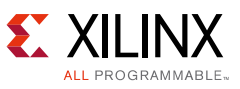

<span id="page-6-0"></span>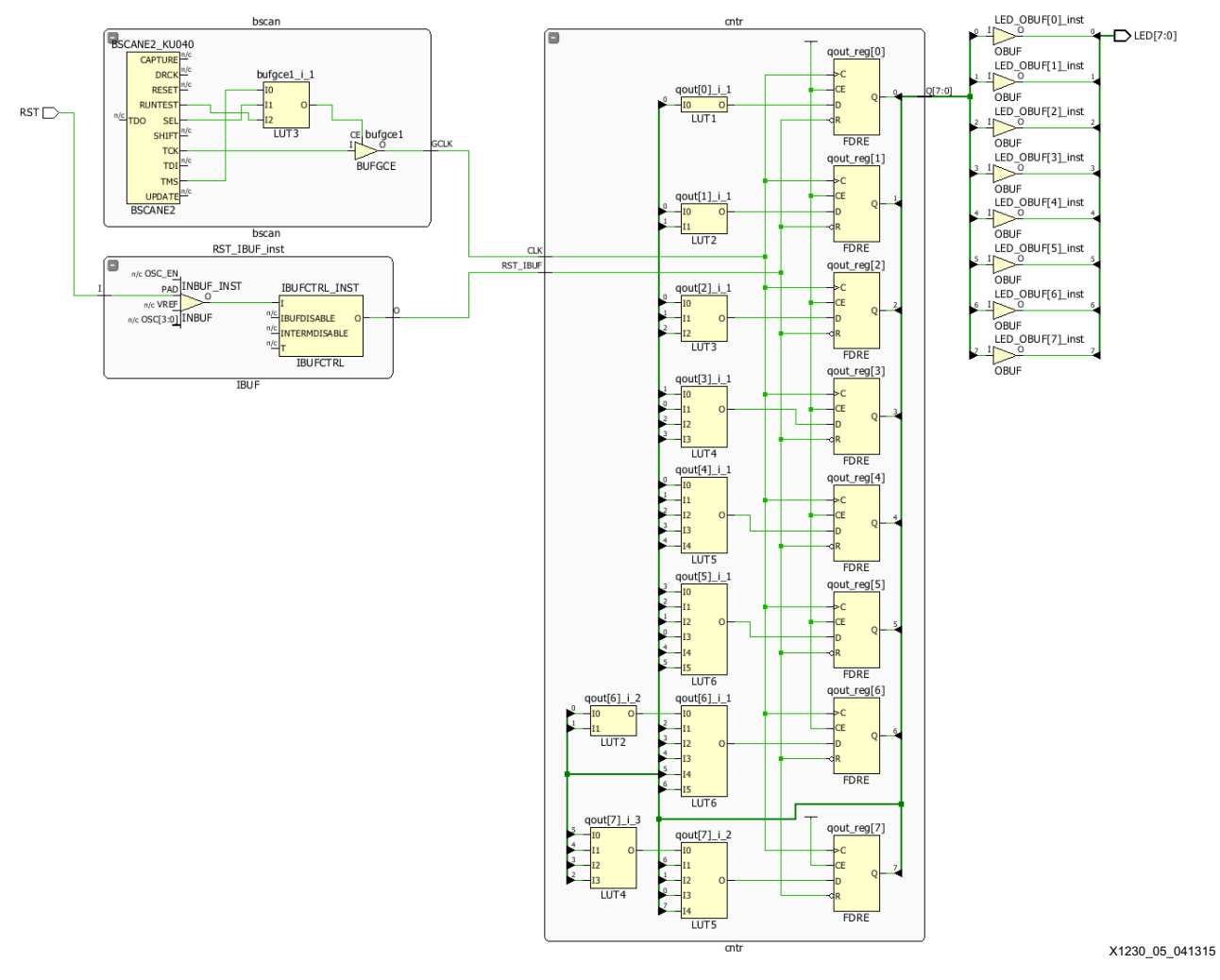

*Figure 5:* **8-bit Counter Reference Design**

The reference design file that accompanies this application note has the following directory structure that is also referenced in the demonstration flows:

- Design:
	- ° Design source files are not required to run the demonstration, but they are provided for reference.
	- Verilog files: LED\_Count.v, bscan.v, and cntr.v.
	- ° Constraints file: LED\_Count.xdc.
- DemoFiles:
	- ° Bitstream and logic location files created from the design source files are used to demonstrate the readback capture flow on the KCU105 evaluation board in this application note.
	- ° Bitstream file: LED\_Count.bit (or LED\_Count.rbt).
	- Logic location file: LED\_Count.11.

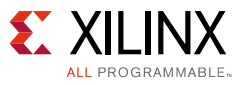

- TclScript:
	- Tcl script is provided to readback capture user state data on the KCU105 evaluation board and output an ASCII readback capture file (.rdbk) for bit identification.
	- ° Script file: readback\_capture.tcl.

### **Vivado Design Suite Flow**

This section discusses the design entry considerations and the readback capture bitstream settings required during the program stage of the Vivado Design Suite flow. For additional details on the bitstream settings, refer to the *Vivado Design Suite User Guide: Programming and Debugging* (UG908) [\[Ref 2\].](#page-23-1)

### **Design Entry**

For a design in which the readback capture is performed, the user must stop the clocks with the associated logic to freeze the user state. For the example reference design, the clock used is the BSCANE2 TCK, and this clock is disabled when the USER4 is not the active JTAG instruction.

### **Bitstream File Generation**

The write\_bitstream generation properties and file settings that need to be considered are described in this section. [Table 2](#page-7-0) shows the settings for the output file formats that need to be generated during the bitstream generation for readback capture.

| <b>File Extension</b> | <b>File Type</b> | <b>File Description</b>                                                                                                    |
|-----------------------|------------------|----------------------------------------------------------------------------------------------------|
| .bit/.rbt             | Binary/ASCII     | User design bitstream.                                                                                                    |
| . 11                  | ASCII            | Logic location file contains location of registers, distributed RAM,<br>SRLs, and block RAM.                                                                                                    |
| .rbd                  | ASCII            | (Optional) readback ASCII .rbt-like format, configuration data with<br>padding overhead (133 words) and no configuration commands.<br>This file can be used as a sample file with INIT values. Refer to<br>Debug. |

<span id="page-7-0"></span>*Table 2:* **Write\_bitstream File Output**

[Table 3](#page-7-1) describes the write\_bitstream settings needed to generate the necessary readback capture files.

<span id="page-7-1"></span>*Table 3:* **Write\_Bitstream File Generation Options**

| <b>Option</b> | <b>Description</b>                                                   |  |  |
|---------------|----------------------------------------------------------------------|--|--|
| -verbose      | Provides log file summary of options used during write_bitstream run |  |  |
| -raw bitfile  | Creates ASCII format user design bitstream (.rbt)                    |  |  |

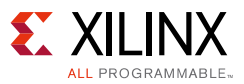

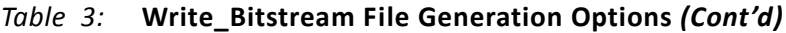

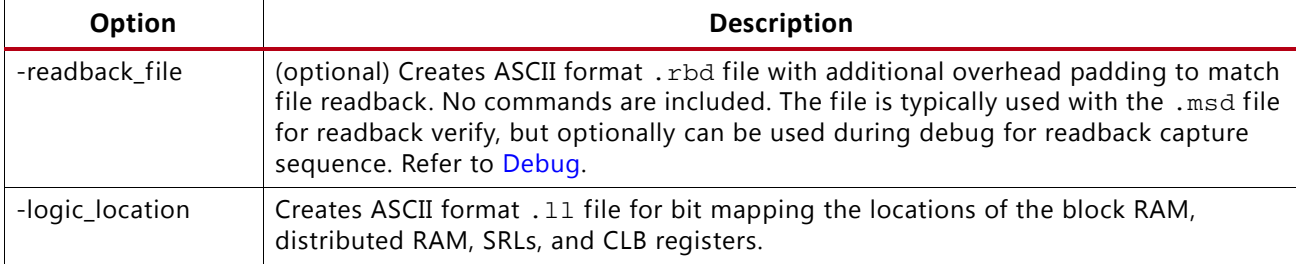

The bitstream properties set must not prohibit readback. Therefore, the readback security setting set\_property BITSTREAM.READBACK.SECURITY with value of Level1 (disables readback) or Level2 (disables both readback and reconfiguration) or the encryption property cannot be used.

The following command line is an example of the settings that should be included during the bitstream generation run from the user project if running from the Vivado Design Suite Tcl console:

```
write_bitstream -verbose -raw_bitfile -logic_location_file -readback_file LED_Count
```
<span id="page-8-0"></span>Alternatively, if the Vivado Integrated Design Environment (IDE) is used to generate the bitstream, ensure the settings in [Figure 6](#page-8-0) are selected. During the bitstream generation, the readback\_file setting is optional for debug. See [Debug](#page-21-0) for details.

| <b>Bitstream</b>                                    |                          |
|-----------------------------------------------------|--------------------------|
| $\odot$<br>Configure additional bitstream settings. |                          |
| Write Bitstream (write_bitstream)                   |                          |
| td.pre                                              |                          |
| td.post                                             |                          |
| -raw_bitfile*                                       | $\overline{\mathcal{L}}$ |
| -mask_file*                                         | П                        |
| -no_binary_bitfile                                  | F                        |
| -bin_file*                                          | г                        |
| -readback_file*                                     | $\overline{\mathcal{L}}$ |
| -logic_location_file*                               | $\overline{\mathcal{L}}$ |
| -verbose*                                           | $\overline{\mathcal{S}}$ |
| More Options                                        |                          |
|                                                     |                          |
|                                                     |                          |
| <b>Write Bitstream (write_bitstream)</b>            |                          |

*Figure 6:* **Vivado Design Suite IDE Bitstream Settings**

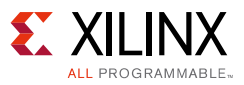

### **Logic Location File**

To identify the proper design element from the . rdbk file, the bit offset is required from the design .ll file. The 8-bit counter LED\_Count.ll example file included with this application note is shown below. The CLB register's bit locations are shown in this file.

```
Revision 4
; Created by Vivado 2015.1 SW Build 1215546 at Fri May 08 13:54:31 2015
; Bit lines have the following form:
; <offset> <frame address> <frame offset> <SLR name> <SLR number> <information>
; <information> may be zero or more <key>=<value> pairs
; Block=<blockname> specifies the block associated with this memory cell.
;
; Latch=<name> specifies the latch associated with this memory cell.
;
; Net=<netname> specifies the user net associated with this
; memory cell.
;
; Ram=<ram id>:<bit> This is used in cases where a SLICE LUT is used
; Rom=<ram id>:<bit> as RAM (or ROM) and for Block RAM. <Ram id> will
                    be a letter indicating which LUT within the SLICE
; or a 'B' for Block RAM. For SLICE LUTs <bit> is a
; decimal number. For Block RAM this will be BIT or
; PARBIT indicating a data or parity bit and a decimal
; number.
;
; Info lines have the following form:
; Info <name>=<value> specifies a bit associated with the FPGA
                    configuration options, and the value of
; that bit. The names of these bits may have
; special meaning to software reading the .ll file.
;
Bit 30867264 0x00023204 1152 SLR0 0 Block=SLICE_X49Y78 Latch=AQ Net=cntr/Q[0]
Bit 30867280 0x00023204 1168 SLR0 0 Block=SLICE_X49Y78 Latch=AQ2 Net=cntr/Q[1]
Bit 30867268 0x00023204 1156 SLR0 0 Block=SLICE_X49Y78 Latch=BQ Net=cntr/Q[2]
Bit 30867284 0x00023204 1172 SLR0 0 Block=SLICE_X49Y78 Latch=BQ2 Net=cntr/Q[3]
Bit 30868128 0x00023204 2016 SLR0 0 Block=SLICE_X49Y90 Latch=AQ Net=cntr/Q[4]
Bit 30868144 0x00023204 2032 SLR0 0 Block=SLICE_X49Y90 Latch=AQ2 Net=cntr/Q[5]
Bit 30868132 0x00023204 2020 SLR0 0 Block=SLICE_X49Y90 Latch=BQ Net=cntr/Q[6]
Bit 30868148 0x00023204 2036 SLR0 0 Block=SLICE_X49Y90 Latch=BQ2 Net=cntr/Q[7]
```
The header of the . 11 file explains all the fields. The file includes bit position columns and logic information. The first column indicates whether the logic is used as a register, RAM, or ROM, and the second column provides the offset. The bit offset count begins with the bit position frame address 0 of the readback data. The frame offset specifies the bit offset within the specified frame address. In the case where a net name is applicable, that name is included for design correlation purposes. In this reference design, the bit offset value is used to determine the exact bit location for a target design element user state identification.

#### <span id="page-9-0"></span>*Programming FPGA via JTAG*

Before the readback capture is performed, the user design bitstream image must be loaded into the UltraScale FPGA. This can be done through JTAG or another supported configuration interface. For this demonstration, the FPGA reference design is loaded via JTAG. In the Vivado Design Edition or Vivado Lab Edition tool, open the hardware manager. In the Tcl Console

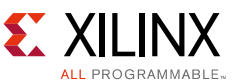

window, issue the following commands to program the FPGA with the reference design, with the user path to the design files specified.

>connect\_hw\_server >open\_hw\_target [lindex [get\_hw\_targets -of\_objects [get\_hw\_servers localhost]] 0] >current\_hw\_device [lindex [get\_hw\_devices] 0] >refresh\_hw\_device -update\_hw\_probes false [lindex [get\_hw\_devices] 0] >set\_property PROGRAM.FILE {C:/XAPP1230/DemoFiles/LED\_Count.bit} [lindex [get\_hw\_devices] 0] >program\_hw\_devices [lindex [get\_hw\_devices] 0] >close\_hw\_target [lindex [get\_hw\_targets -of\_objects [get\_hw\_servers localhost]] 0]

#### <span id="page-10-0"></span>*Enabling the Count and Stopping the Clock*

After the FPGA is configured successfully with the reference design, the count value must be selected and the associated clocks stopped to freeze the design state to be captured. In the reference design, you can select the count value you want with JTAG instructions in the Vivado Design Suite Tcl console. Refer to the *Vivado Design Suite Tcl Command Reference Guide* (UG835) [\[Ref 3\]](#page-23-2) for details on the command usage.

To select a specific count value on CLB registers to be displayed on the GPIO LEDs, open the Vivado hardware manager and enter the jtag\_mode as shown below from the TCL console:

Setup to open the target in JTAG mode:

>open\_hw\_target -jtag\_mode 1

Next, issue the USER4 instruction (opcode 23) with the Vivado Design Suite Tcl scan ir hw jtag command and select the count value using the RUNTEST command to enable the counter. The Vivado hardware manager JTAG commands used are:

```
scan_ir_hw_jtag <ir length> -tdi <instruction>
runtest -tck <number of tcks>
```
Shift USER4 opcode in the JTAG instruction register:

>scan\_ir\_hw\_jtag 6 -tdi 23

The RUNTEST command TCK count is displayed on the LEDs, and that value is stored in the CLB registers. In this example, a RUNTEST of 174 TCKs is selected to display a count value of the hexadecimal equivalent LED[7:0] = 10101110:

```
>runtest_hw_jtag -tck 174
```
Replace the USER4 JTAG instruction (opcode 23) with BYPASS (opcode 3f) to ensure the clock is stopped:

>scan\_ir\_hw\_jtag 6 -tdi 3f

#### *JTAG Sequence for Readback Capture of CLB Registers*

The process for readback capture of data from the frame data register out (FDRO) register through the JTAG interface is similar to the process for reading from other registers. Registers used during readback capture are listed in [Table 4](#page-11-0) with their 32-bit command reference. Details

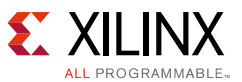

of these registers can be found in the *UltraScale Architecture Configuration User Guide* (UG570) [\[Ref 1\]](#page-23-0).

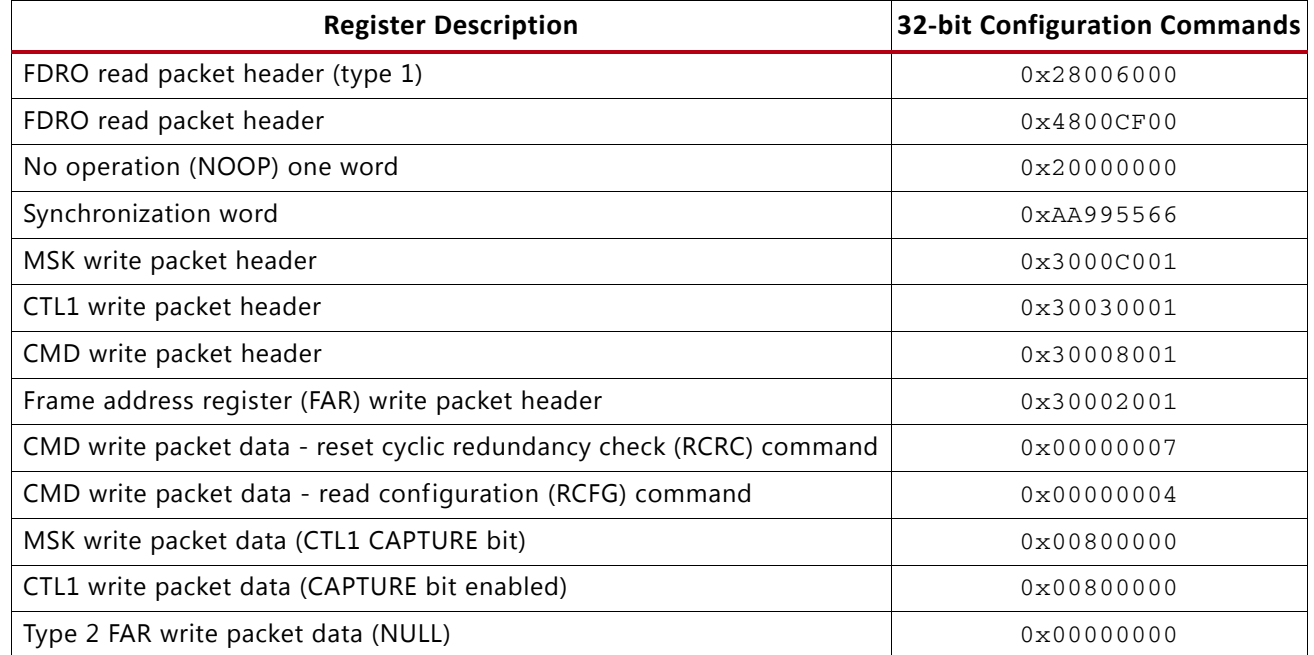

<span id="page-11-0"></span>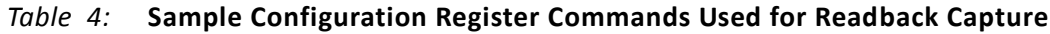

For most applications of readback capture the goal is to get all the user state data that can be read, so it is natural to do a readback of the complete device starting at frame address 0. The procedure for reading CLB registers starting at frame address 0 through the JTAG interface is shown in [Table 5.](#page-12-0) To perform a readback capture on a CLB register, the basic steps performed are:

1. Stop clocks related to the user design state to freeze state.

*Note:* Only clocks related to the user state captured must be stopped.

- 2. Write 1/1 to the configuration logic registers MSK[23]/CTL1[23] for enabling capture.
- 3. Read frame(s) starting at the FAR register (0x00000000) with the CTL1 CAPTURE bit set to 1.
- 4. Write 1/0 to the configuration logic registers MSK[23]/CTL1[23] to reset back to default after a readback capture is performed.
- 5. Unfreeze the associated user design state by enabling clocks.

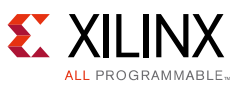

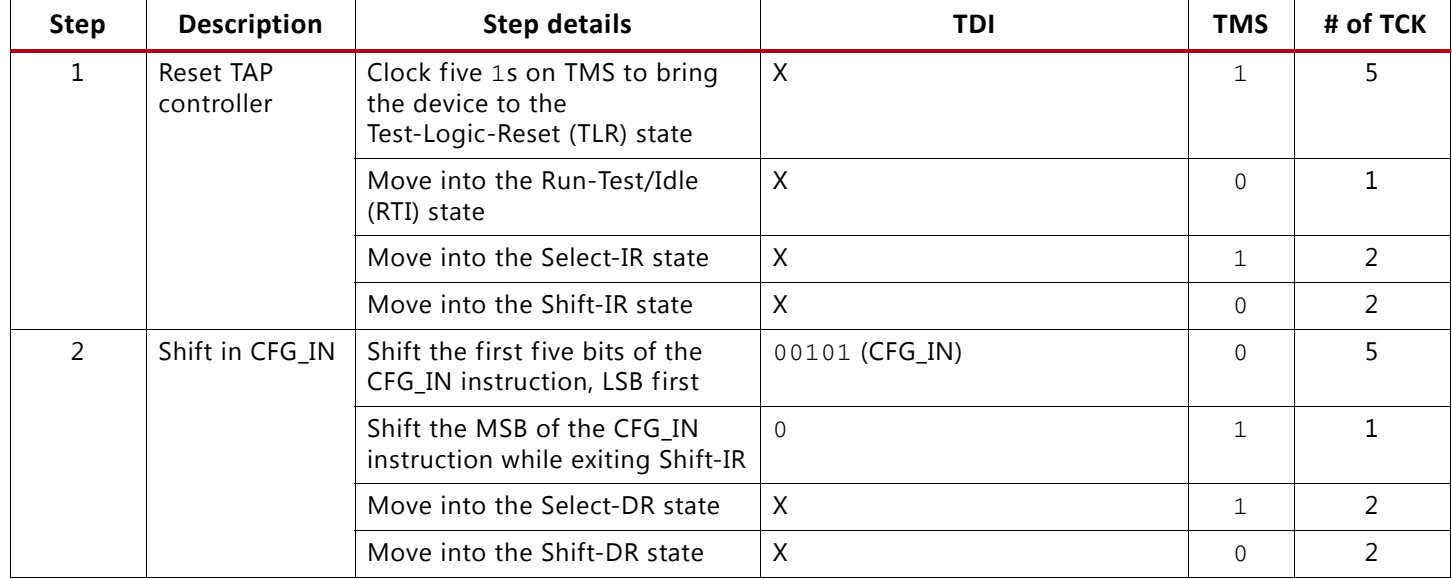

#### <span id="page-12-0"></span>*Table 5:* **Sample JTAG Sequence to Readback Capture All Frames in XCKU040**

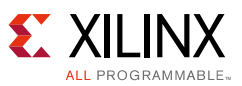

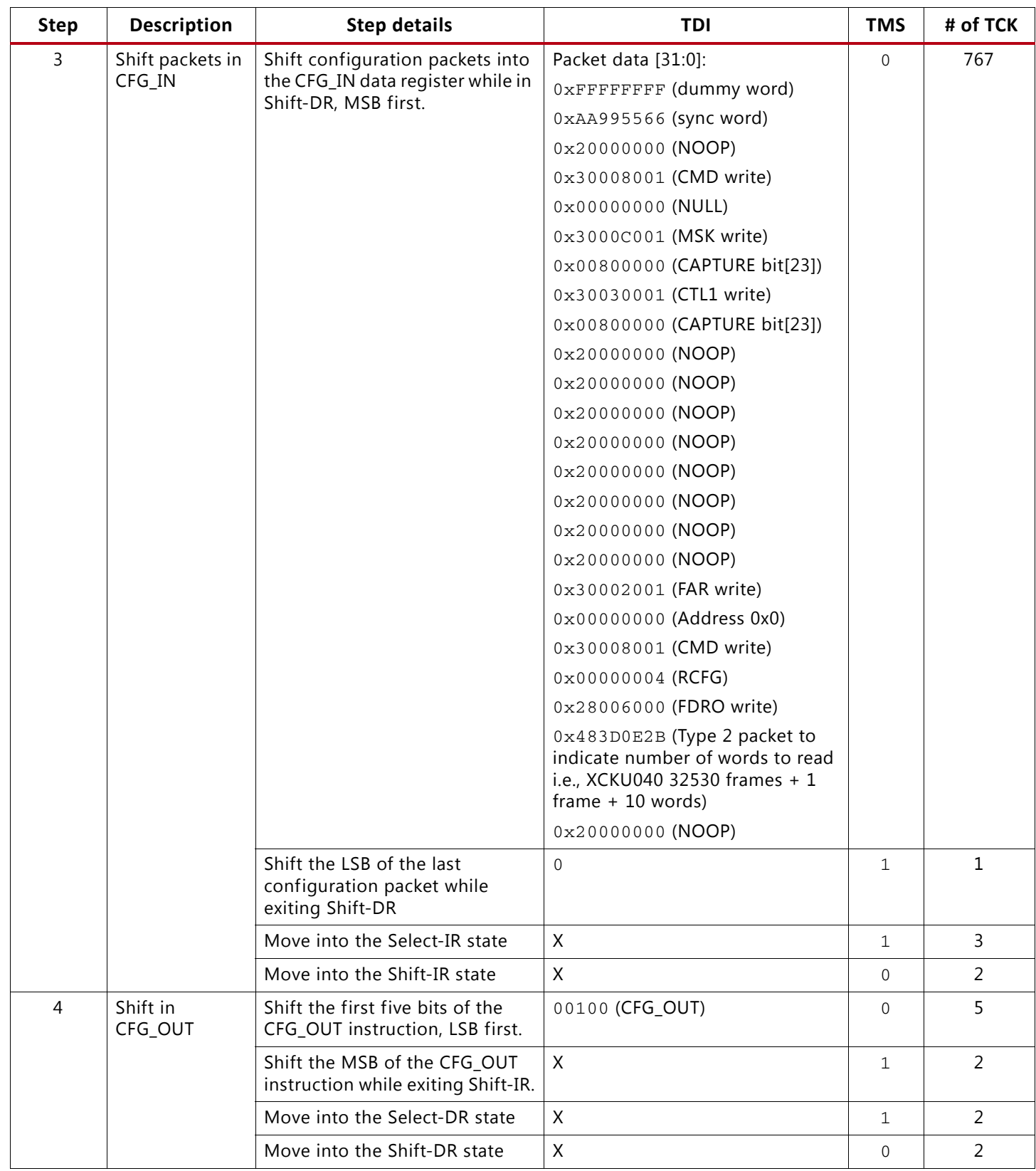

#### *Table 5:* **Sample JTAG Sequence to Readback Capture All Frames in XCKU040** *(Cont'd)*

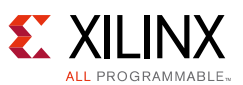

#### *Table 5:* **Sample JTAG Sequence to Readback Capture All Frames in XCKU040** *(Cont'd)*

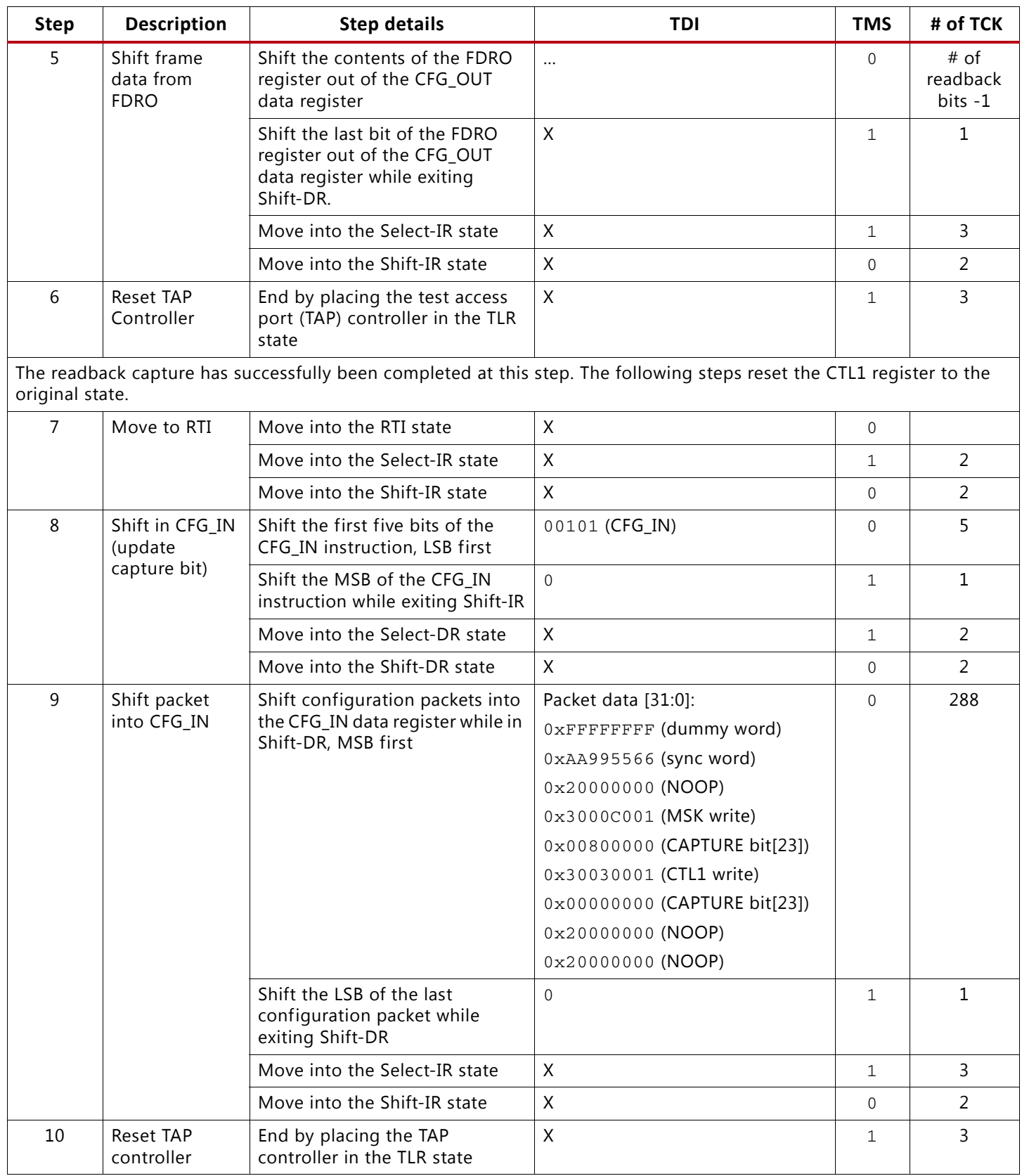

There is pipeline data that needs to be considered when performing a readback capture. Configuration data coming from the FDRO register pass through a frame buffer plus ten

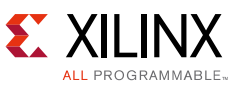

dummy data words as shown in [Figure 9](#page-19-0), so this number of words in the readback capture file should be discarded as the pipeline. The next sections describe how to use the readback\_capture.tcl script to read all the XCKU040 frame data starting at FAR 0x00000000 to a .rdbk file and then how to use the .11 file <offset> field to determine the CLB registers' user states.

For applications that need faster readback capture time and might only need to read a particular CLB register, a performance optimization of the readback capture could be to a single frame. If reading back a single frame, the <frame address> and <frame offset> fields in the .ll file would be used instead of the bit <offset> field.

#### <span id="page-15-1"></span>*Readback Capture - Tcl Script Usage*

Vivado Design Suite 2015.3 includes a new option that performs a readback capture on all the frames in the device and saves the output to the <filename>.rdbk selected. To perform a readback capture, run this command:

```
readback_hw_device -capture -readback_file c:/<path>/<filename>.rdbk
```
For Vivado Design Suite versions prior to 2015.3 or to capture and readback a single frame, the readback\_capture.tcl script is included as a reference with this application note and can be run from the Vivado Design Suite Tcl console. The board and cable should be connected as described in [Demonstration Setup](#page-4-2), the FPGA should have been programmed with the design, and the associated clocks stopped before the readback capture is performed. The readback\_capture.tcl file should then be sourced in the Vivado Design Suite Tcl console as shown in [Figure 7](#page-15-0). For purposes of this example, the path used is c:/XAPP1230/TclScript/readback\_capture.tcl.

<span id="page-15-0"></span>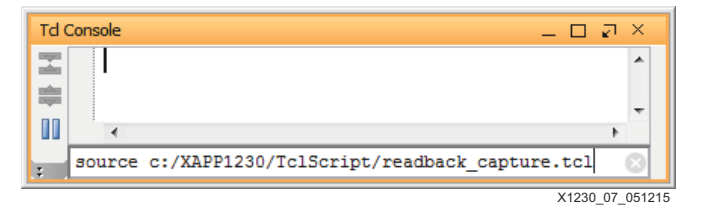

*Figure 7:* **Sourcing the readback\_capture.tcl Script**

The Tcl script includes processes to initiate the readback sequence via JTAG and format the captured contents into an ASCII 32-bit format for user verification against their expected results in the .ll file. The readback sequence is initiated using the Vivado hardware manager JTAG commands. For more information on these and other commands, refer to the *Vivado Design Suite User Guide: Programming and Debugging* (UG908) [\[Ref 2\]](#page-23-1).

After the readback\_capture.tcl file is successfully sourced, the rdbk\_jtag process should be run on the Vivado Design Suite Tcl console. The options for the rdbk\_jtag process are:

```
rdbk_jtag <path to save readback capture data .rdbk> <total frame count> 
<overwrite (1=yes, 0=no)>
>rdbk_jtag c:/XAPP1230/LED_Count.rdbk 32530 1
```
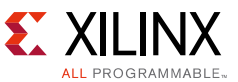

[Table 6](#page-16-0) contains the XCKU040 device information on the total frame count, 32530, used to read back the full device contents.

<span id="page-16-0"></span>*Table 6:* **Example UltraScale Configuration Frame Count**

| <b>UltraScale FPGA</b> | <b>Total Configuration</b> | Words per    | <b>Overhead Words (Pipeline Word</b> |
|------------------------|----------------------------|--------------|--------------------------------------|
|                        | <b>Frames</b>              | <b>Frame</b> | Count: 1 Frame + 10 Words)           |
| XCKU040                | 32530                      | 123          | 133                                  |

**Notes:** 

1. Refer to the *UltraScale Architecture Configuration User Guide* (UG570) [\[Ref 1\]](#page-23-0) for other family members.

The Tcl script is split up into these key sections:

- Definitions: Provides command definitions.
- Readback capture processes: Includes setup\_rdbk\_cmd and rdbk\_jtag processes that contain the readback sequence and configuration register command writes to set the CAPTURE bit.
- Data format conversion processes: Convert the JTAG serial data into ASCII 32-bit word formatted file. Processes called include setHexRevTbl, revHexData, and conv2hex.

#### *Readback Capture Data Analysis*

After running the readback\_capture.tcl script and the processes described, an ASCII 32-bit word formatted . rdbk file is generated. The . 11 file can be used as a bit map to determine the . rdbk values on desired design elements. In the reference counter design, there are eight registers that can be identified. This section describes how the . 11 file is used.

[Figure 8](#page-17-0) shows an example readback capture representation of the CLB register from the reference design.

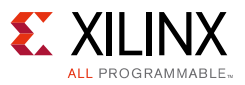

<span id="page-17-0"></span>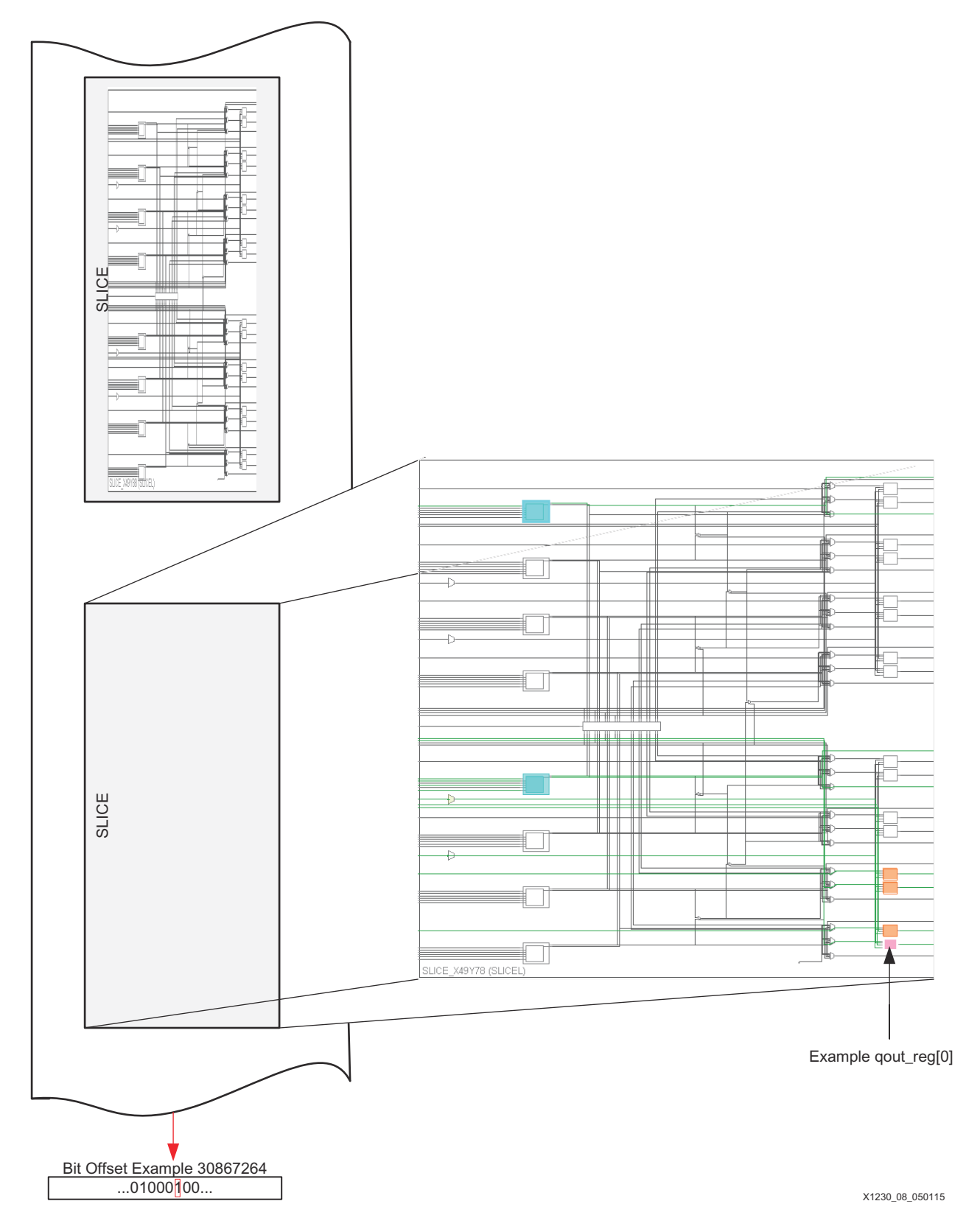

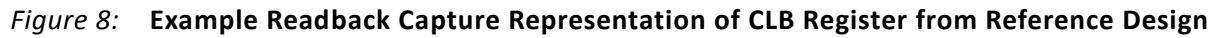

See [Table 7](#page-18-0) for the reference example . 11 file contents. In the first register Q[0], a bit offset of 30867264 from the FAR 0x00000000 is used to calculate the CLB register bit location in the .rdbk file. The demonstration flow described in this application note is for a full device readback capture so bit offset is the only column required for the calculations.

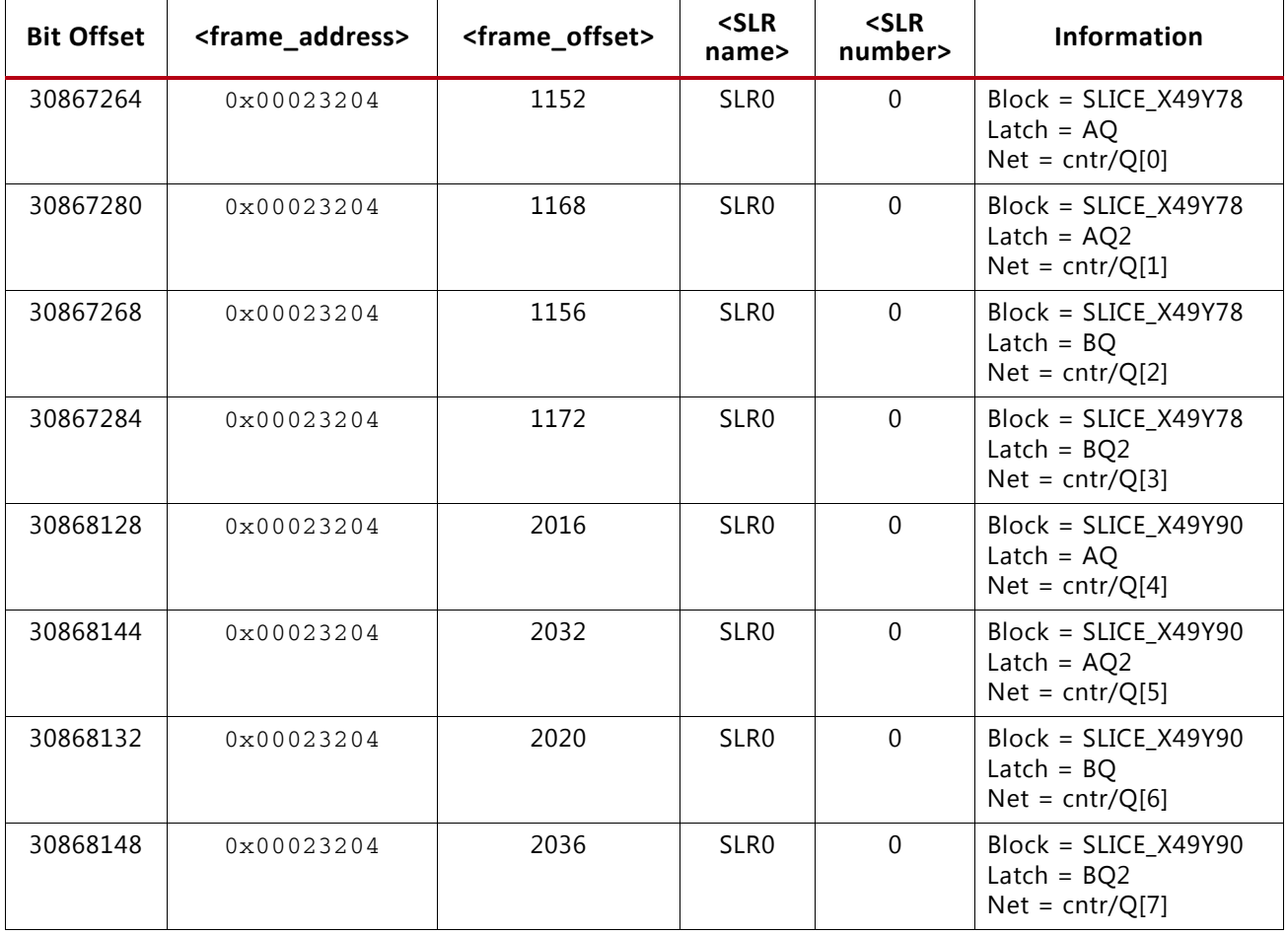

<span id="page-18-0"></span>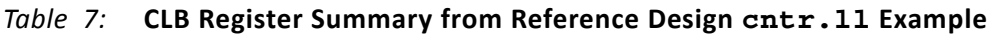

The Tcl script produces a .rdbk file that contains the readback capture data and pipeline/pad frames (133 words). The bit offset value does not include the pipeline overhead, so this must be accounted for when post-processing the logic location file.

The equation to determine the word line for the CLB register value is (int(bit offset/32) + pipeline word count + editor word) = word line. The editor word is 1 if the editor starts with word line 1, or 0 if the editor starts with word line 0. The word line offset is then calculated by the modulo of the bit offset: (bit offset mod 32) = word line offset. For example, the Q[0] CLB register bit is on word line (int(30867264/32) + 133 + 1) = 964736, with word line offset  $(30867264 \text{ mod } 32) = 0$  ([Figure 9\)](#page-19-0).

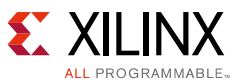

<span id="page-19-0"></span>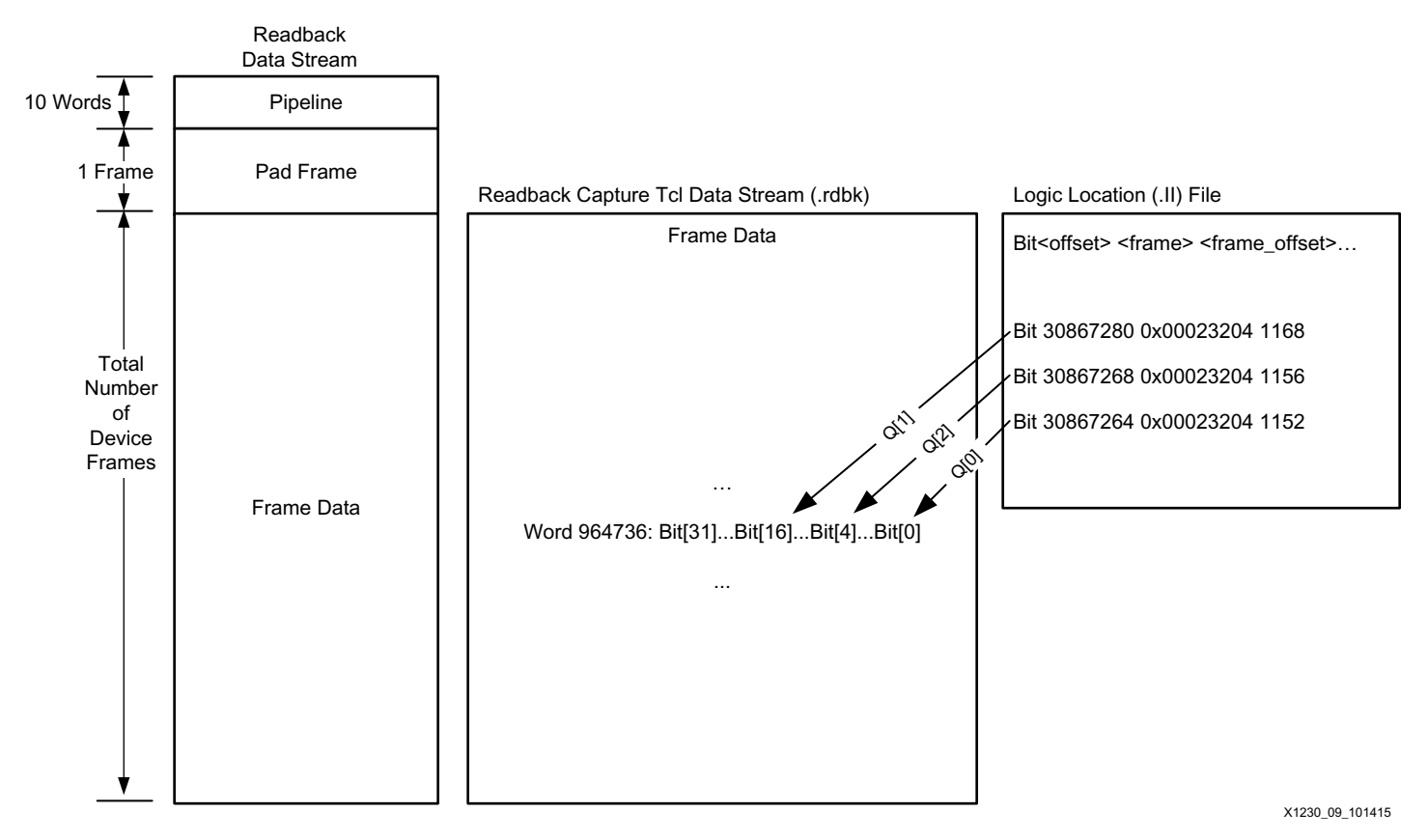

*Figure 9:* **Example of Using the .ll File to Identify Design Element Locations**

All of the CLB registers have an inversion when performing a readback capture. The CLB registers are inverted when captured, so a 0 should be seen in the readback capture file as a 1. This does not exist for UltraScale FPGA block RAM, distributed RAM, or SRL captures.

In the example, a TCK value of 174 was entered which set the 8-bit register value and mirrored the value on LED[7:0] of  $10101110$ . When this value is used, the design value expected = 10101110, and the readback value is inverted for the CLB registers as shown in [Table 8](#page-19-1).

| <b>Reference Design</b><br>Component | <b>Bit Offset</b>          | <b>Design Value</b><br><b>Expected</b> | <b>CLB Register Readback Value</b><br><b>Expected (Inversion)</b> |
|--------------------------------------|----------------------------|----------------------------------------|-------------------------------------------------------------------|
| Q[0]                                 | Bit 0 on word line 964736  | 0                                      |                                                                   |
| Q[1]                                 | Bit 16 on word line 964736 |                                        |                                                                   |
| Q[2]                                 | Bit 4 on word line 964736  |                                        |                                                                   |
| Q[3]                                 | Bit 20 on word line 964736 |                                        |                                                                   |
| Q[4]                                 | Bit 0 on word line 964763  | $\Omega$                               |                                                                   |
| Q[5]                                 | Bit 16 on word line 964763 |                                        |                                                                   |
| Q[6]                                 | Bit 4 on word line 964763  | $\Omega$                               |                                                                   |
| Q[7]                                 | Bit 20 on word line 964763 |                                        |                                                                   |

<span id="page-19-1"></span>*Table 8:* **Reference Design Example Readback Capture**

# **Checklists**

This section provides checklists that can be referred to in setting up your design.

### **Board Design/Schematic Checklist**

- 1. Dependent on interface used, ensure connectivity as described in the *UltraScale Architecture Configuration User Guide* (UG570) [\[Ref 1\]](#page-23-0) is followed.
- 2. Reference Tcl provided is for a single XCKU040 monolithic device. For devices built with SSI technology or multiple device JTAG chains, the JTAG instructions need to be modified.

### **Software Flow Checklist**

- 1. Design entry: Ensure there is a method to freeze logic through readback capture (disable associated clocks).
- 2. Write bitstream:
	- a. Ensure a .ll file is generated.
	- b. Avoid these bitstream settings/properties if performing readback capture:
		- JTAG disable.
		- Encryption.
	- c. Only for readback capture through the SelectMAP interface, ensure the bitstream property for persist is enabled.
- 3. Vivado device programmer:
	- a. Ensure the target design is successfully configured. For the reference design, ensure the KCU105 DONE and INIT LEDs are both lit.
	- b. The UltraScale device status register can be a helpful source of debug information if the design is not loaded properly. Refer to the *UltraScale Architecture Configuration User Guide* (UG570) for more information.
- 4. TCL usage:
	- a. Ensure the Tcl file is sourced before issuing the readback capture process command.
	- b. Ensure the Tcl console is in the open\_hw\_target -jtag\_mode 1 so that the JTAG commands can be received.
	- c. If FPGA programming is needed to be repeated, ensure that the -jtag\_mode is exited by running the Tcl command disconnect\_hw\_server.

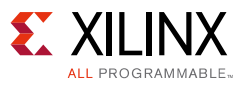

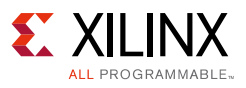

## <span id="page-21-0"></span>**Debug**

The readback source Tcl script can be re-run to verify that the CLB register's states change. For example, an inverted pattern LED[7:0] = 01010001 can be loaded using these steps after the first readback capture with the reference design:

1. Reset the CLB register pattern by setting the KCU105 board SW12 RST signal to 0. Then issue these commands:

```
>scan_ir_hw_jtag 6 -tdi 23
>runtest hw jtag -tck 1
```
<span id="page-21-1"></span>2. Next load the CLB register inverted pattern with these commands:

```
>scan_ir_hw_jtag 6 -tdi 23
>runtest_hw_jtag -tck 81
>scan_ir_hw_jtag 6 -tdi 3f
>rdbk_jtag c:/XAPP1230/LED_Count_inverted.rdbk 32530 1
```
The CLB register bit locations should be inverted from the LED\_Count.rdbk file.

To verify the user flow and check the bit locations with the  $.11$  file, you can create your design with the register values initialized to a known state. The write\_bitstream readback\_file should be selected and the INIT XDC constraint should be used for registers being captured (i.e., set\_property INIT 1'b1 [get\_cells FDRE\_1]). You can use the .rbd file with specified INIT states against the .ll file to ensure the proper location is checked and any post-processing scripts you have are working as expected before performing the readback.

## **SelectMAP Interface**

The readback capture can alternatively be performed through the SelectMAP or ICAP interface for applications that require faster readback performance. The SelectMAP or ICAP interface does not require the JTAG TAP command overhead so only select steps in [Table 5](#page-12-0) are applicable. The steps in [Table 5](#page-12-0) that are needed for the SelectMAP implementation are:

- Step 3: Packet data information that enters set the CAPTURE bit, sets the start frame address, and determines the number of words read.
- Step 5: Provides the readback bit count to be shifted out.
- Step 9: Gives the packet data to reset the CAPTURE bit back to default.

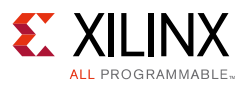

## **Conclusion**

Readback capture provides the ability to read the current user state of internal CLB registers, block RAM, distributed RAM, and SRL contents to check for proper design functionality. Readback capture is a valuable feature for design debug hardware emulation or co-simulations where a large number of signals need to be observed. The feature provides easy access for observing the design state with little pre-planning and no added design logic resources. The readback capture flow is demonstrated on the KCU105 evaluation board and identifies CLB register user states.

## <span id="page-22-0"></span>**Reference Design**

You can download the [reference design files](https://secure.xilinx.com/webreg/clickthrough.do?cid=390128) for this application note from the Xilinx website.

[Table 9](#page-22-1) shows the reference design matrix.

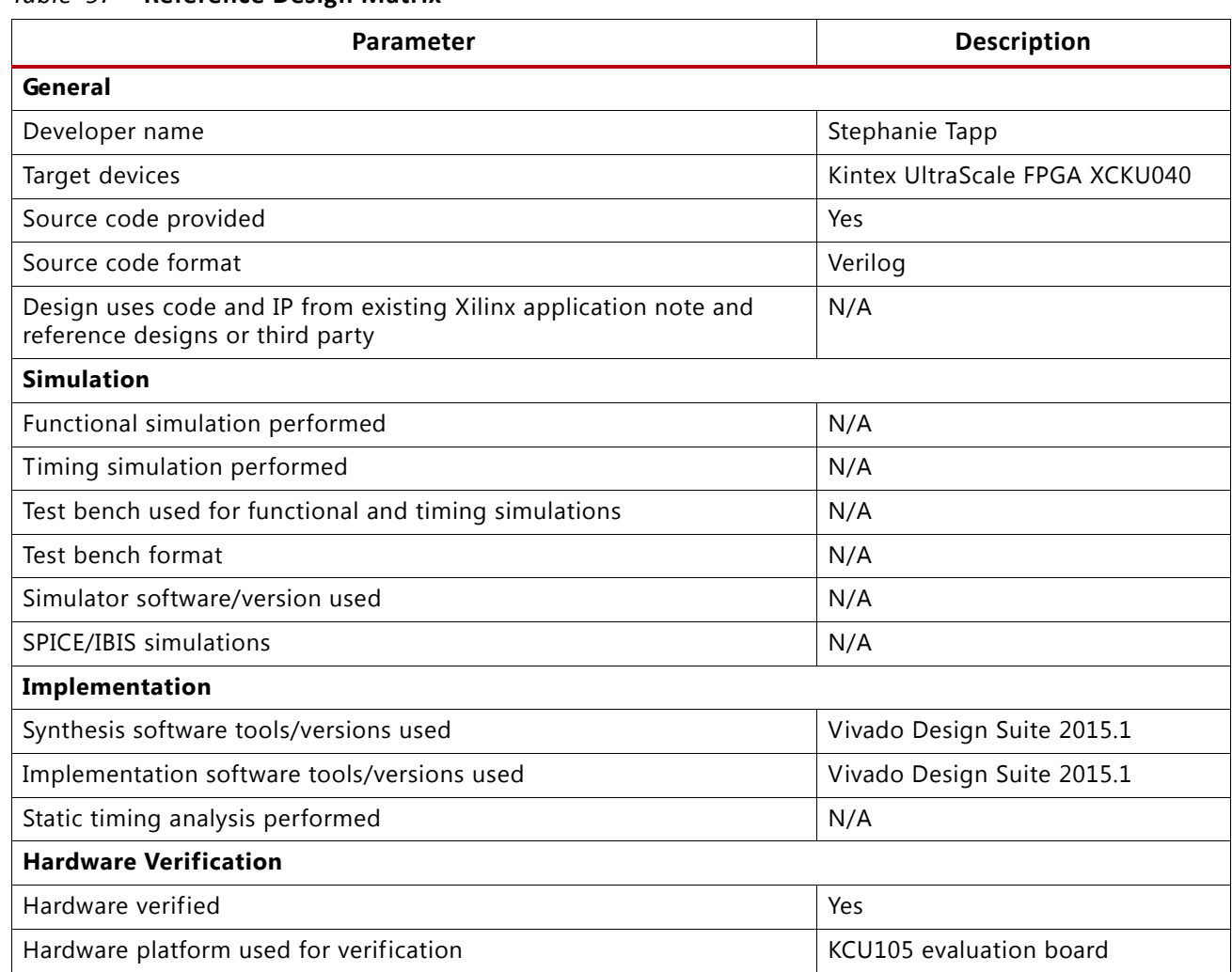

#### <span id="page-22-1"></span>*Table 9:* **Reference Design Matrix**

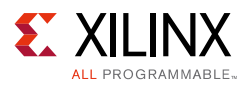

## **References**

- <span id="page-23-0"></span>1. *UltraScale Architecture Configuration User Guide* ([UG570](http://www.xilinx.com/support/documentation/user_guides/ug570-ultrascale-configuration.pdf))
- <span id="page-23-1"></span>2. *Vivado Design Suite User Guide: Programming and Debugging* [\(UG908\)](http://www.xilinx.com/cgi-bin/docs/rdoc?v=latest;d=ug908-vivado-programming-debugging.pdf)
- <span id="page-23-2"></span>3. *Vivado Design Suite Tcl Command Reference Guide* [\(UG835\)](http://www.xilinx.com/cgi-bin/docs/rdoc?v=latest;d=ug835-vivado-tcl-commands.pdf)
- 4. *Kintex UltraScale Architecture Data Sheet: DC and AC Switching Characteristics* ([DS892\)](http://www.xilinx.com/support/documentation/data_sheets/ds892-kintex-ultrascale-data-sheet.pdf)
- 5. *Virtex UltraScale Architecture Data Sheet: DC and AC Switching Characteristics* ([DS893](http://www.xilinx.com/support/documentation/data_sheets/ds893-virtex-ultrascale-data-sheet.pdf))
- 6. *KCU105 Evaluation Kit Quick Start Guide* [\(XTP391\)](http://www.xilinx.com/support/documentation/boards_and_kits/kcu105/xtp391-kcu105-quickstart.pdf)
- 7. *KCU105 Board User Guide* ([UG917](http://www.xilinx.com/support/documentation/boards_and_kits/kcu105/ug917-kcu105-eval-bd.pdf))

## **Revision History**

The following table shows the revision history for this document.

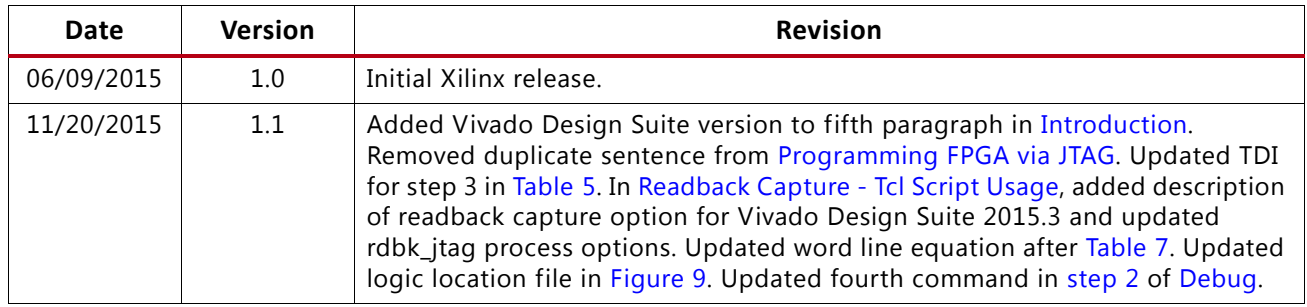

# **Please Read: Important Legal Notices**

The information disclosed to you hereunder (the "Materials") is provided solely for the selection and use of Xilinx products. To the maximum extent permitted by applicable law: (1) Materials are made available "AS IS" and with all faults, Xilinx hereby DISCLAIMS ALL WARRANTIES AND CONDITIONS, EXPRESS, IMPLIED, OR STATUTORY, INCLUDING BUT NOT LIMITED TO WARRANTIES OF MERCHANTABILITY, NON-INFRINGEMENT, OR FITNESS FOR ANY PARTICULAR PURPOSE; and (2) Xilinx shall not be liable (whether in contract or tort, including negligence, or under any other theory of liability) for any loss or damage of any kind or nature related to, arising under, or in connection with, the Materials (including your use of the Materials), including for any direct, indirect, special, incidental, or consequential loss or damage (including loss of data, profits, goodwill, or any type of loss or damage suffered as a result of any action brought by a third party) even if such damage or loss was reasonably foreseeable or Xilinx had been advised of the possibility of the same. Xilinx assumes no obligation to correct any errors contained in the Materials or to notify you of updates to the Materials or to product specifications. You may not reproduce, modify, distribute, or publicly display the Materials without prior written consent. Certain products are subject to the terms and conditions of Xilinx's limited warranty, please refer to Xilinx's Terms of Sale which can be viewed at [http://www.xilinx.com/legal.htm#tos;](http://www.xilinx.com/legal.htm#tos) IP cores may be subject to warranty and support terms contained in a license issued to you by Xilinx. Xilinx products are not designed or intended to be fail-safe or for use in any application requiring fail-safe performance; you assume sole risk and liability for use of Xilinx products in such critical applications, please refer to Xilinx's Terms of Sale which can be viewed at <http://www.xilinx.com/legal.htm#tos>.

© Copyright 2015 Xilinx, Inc. Xilinx, the Xilinx logo, Artix, ISE, Kintex, Spartan, Virtex, Vivado, Zynq, and other designated brands included herein are trademarks of Xilinx in the United States and other countries. All other trademarks are the property of their respective owners.